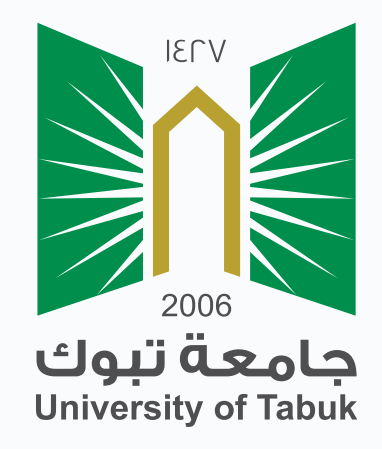

## نظام إدارة التعلم الإلكتروني دليل الطالب

## الدخول إلى الصف الإفتراضي

## الدخول إلى الصف الافتراضي

هو صف إفتراضي تفاعلي يوفر بيئة تعلمية إفتراضية ويستطيع الطالب من خلاله حضور المحاضرات والتواصل المباشر بشكل متزامن مع مدرس المقرر ويمكن للطالب التفاعل والمشاركة في النقاشات .

يمكنك الدخول للصف إلافتراضي من قائمة المقرر بالضغط على (الفصول الافتراضية**)**

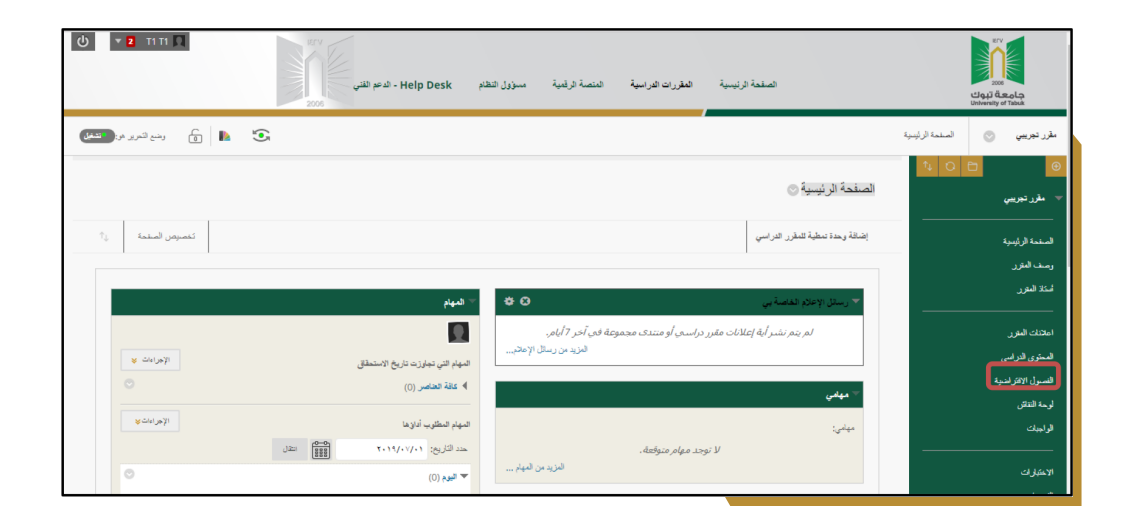

ستظهر لك قائمة بالجلسات الخاصة بالمقرر الدراسي والتي يمكنك الانضمام إليها حسب

التواريخ المبينة بجانب كل جلسة .

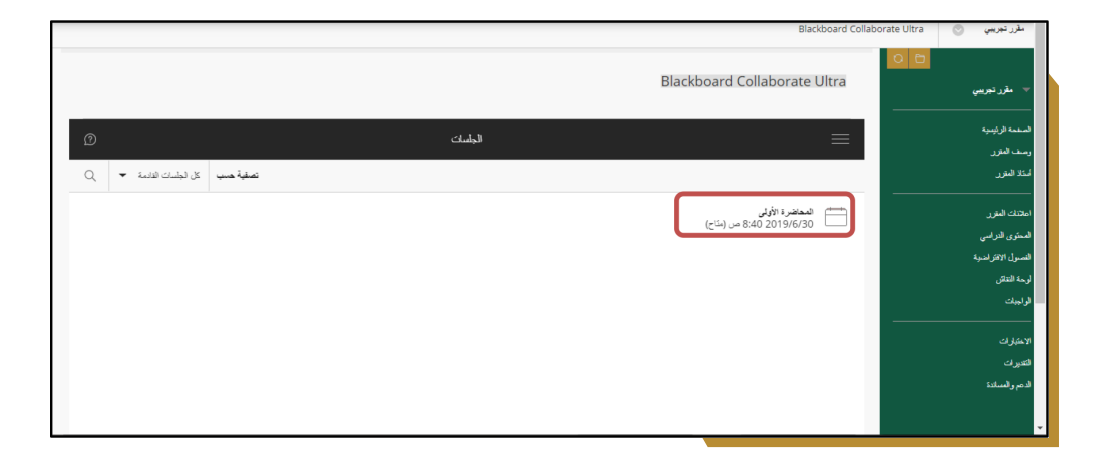

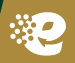

للدخول إلى الجلسة قم بالنقر على عنوان الجلسة ، ستظهر لك صفحة تفاصيل الصف الإفتراضي ، انقر على أيقونة الإنضمام إلى الجلسة

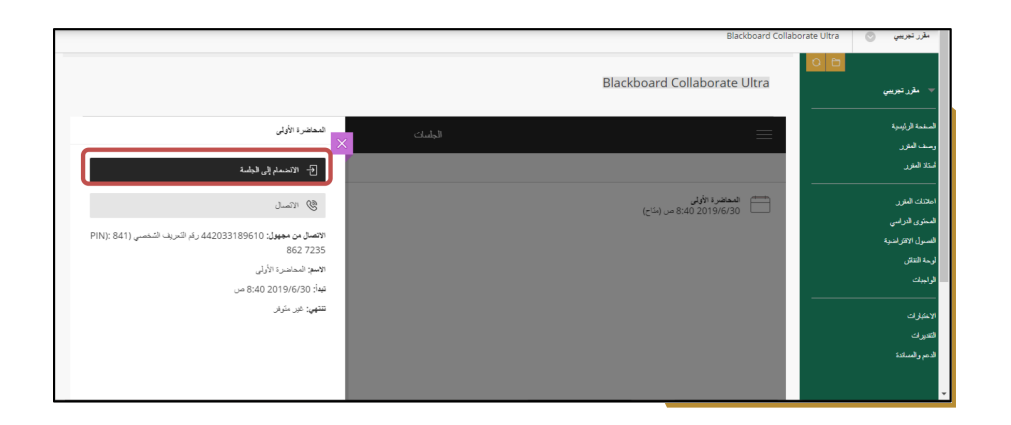

بعد الانضمام الى الجلسة ستظهر لك واجهة الصف الإفتراضي

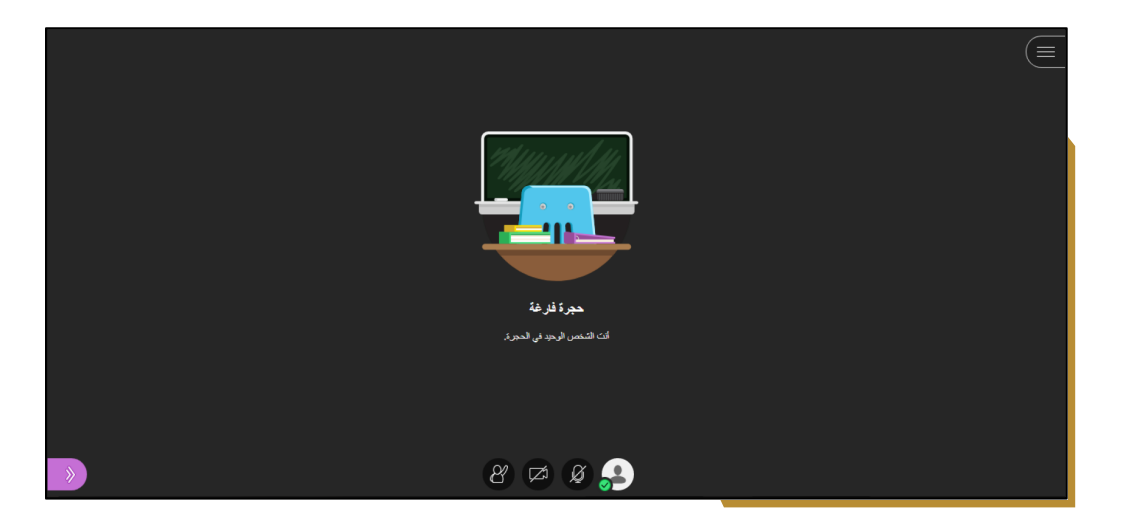

- تحتوي صفحة الصف الافتراضي على: **-**
- منطقة العرض : وهي المنطقة التي يقوم استاذ المقرر بعرض المادة التعليمية فيها. **-1**
- منطقة الحالة : من خلال يتم التحكم باظهار الكاميرا أو اخفائها التحكم بالمايكروفون **-2**

و رفع اليد للمشاركة.

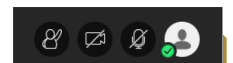

قائمة الجلسات : وهي القائمة الموجودة في أعلى يمين الشاشة وتحتوي عى اسم الجلسة **-3**وخيار الخروج من الجلسة.

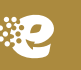

لوحة التفاعل : وهي موجودة أسفل يسار الشاشة وبالضغط عليها تظهر القائمة التالية :

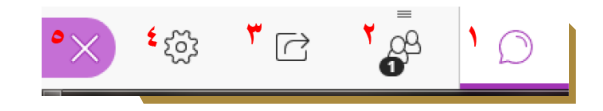

- فتح قائمة المحادثة **-1**
- أظهار المشاركين بالجلسة **-2**
- عرض المحتوى الذي يقوم المدرس بشرحه **-3**
	- ضبط اعدادات الكاميرا والمايكروفون **-4**
		- اغلاق اللوحة **-5**

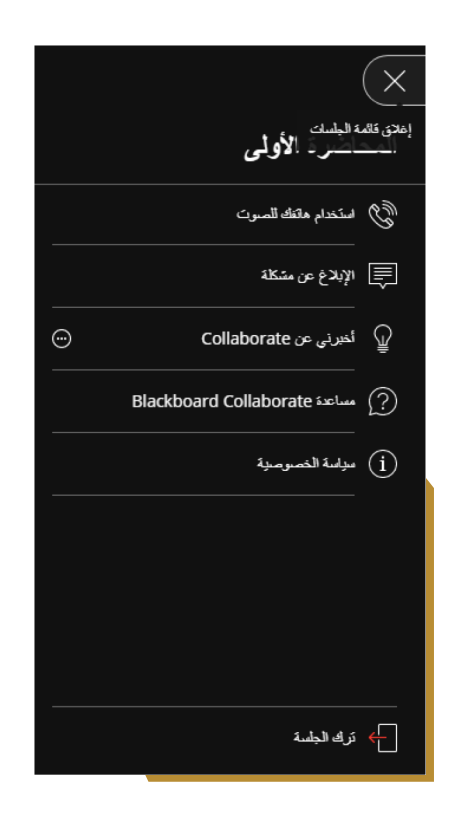

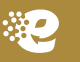